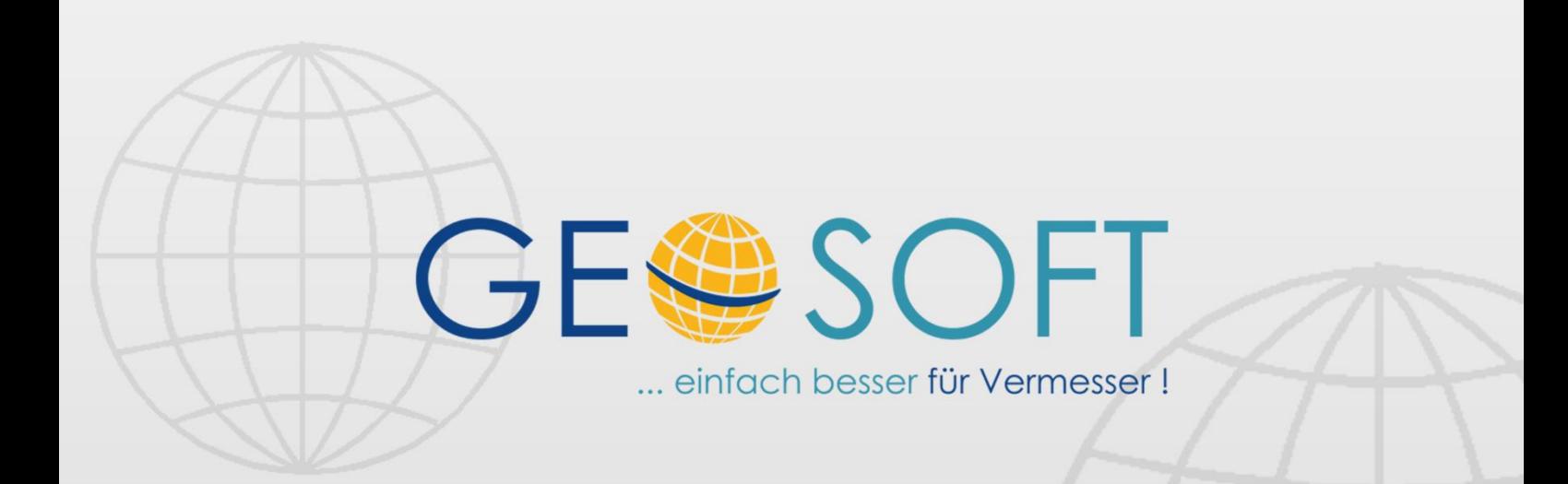

# digitale Büroverwaltung

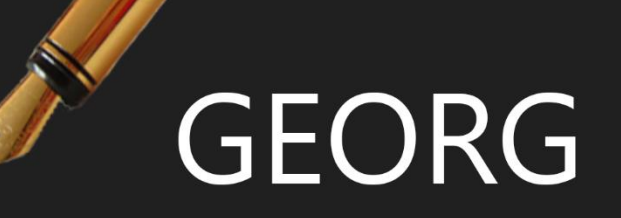

# **GWC-Austausch**

## **Impressum**

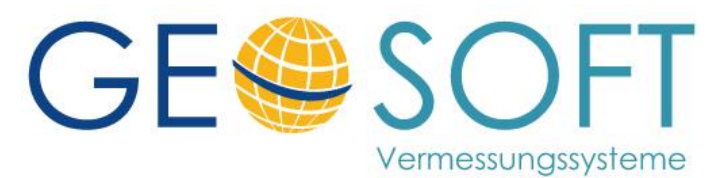

**Westwall 8 47608 Geldern**

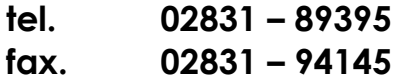

**e-mail [info@geosoft.de](mailto:info@geosoft.de) internet [www.geosoft.de](http://www.geosoft.de/)** 

## Inhaltsverzeichnis

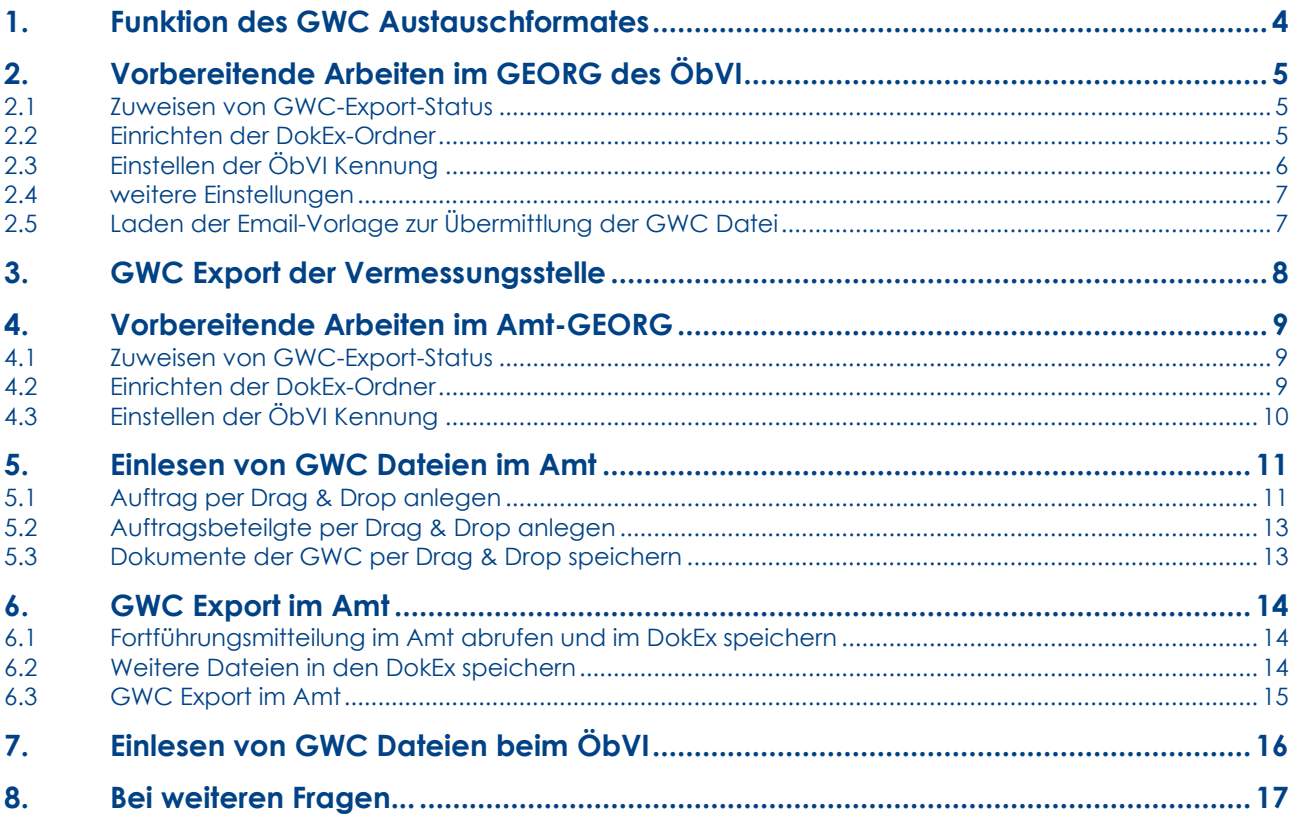

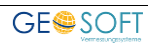

# <span id="page-3-0"></span>**1.Funktion des GWC Austauschformates**

Das von **GEOSOFT** entworfene **GWC** Austauschformat dient dem gesicherten digitalen Austausch von Auftragsdaten und Dokumenten zwischen der Vermessungsstelle (ÖbVI) und der katasterführenden Stelle.

Hierbei liefert die Vermessungsstelle aus seinem GEORG Auftrag…

- Adresse und die Kennung des zuständigen ÖbVI
- Auftragsstammdaten wie Gemarkung, Flur, Flurstück
- Auftragsnummer des ÖbVI
- Name, Adressen und Status (Auftraggeber, Kostenträger, Notar, …) von ausgewählten Beteiligten
- beliebige Vermessungsschriften und Fortführungsdateien aus einem DokEx-Ordner

Im GEORG der katasterführenden Stelle wird die von der Vermessungsstelle übergebene GWC Datei für die Anlage eines neuen Antrages genutzt. Dabei werden die o.g. Daten und Dokumente automatisch in den GEORG Antrag des Amtes gespeichert.

Die katasterführende Stelle hat nach Übernahme wiederum die Möglichkeit per GWC Datei Dokumente und Dateien der Übernahme (Fortführungsbeleg, FORTFUEHRUNGSERGEBNIS\_xx Datei) an die Vermessungsstelle zurückzuliefern.

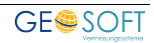

# <span id="page-4-0"></span>**2.Vorbereitende Arbeiten im GEORG des ÖbVI**

Für die reibungslose Erstellung von GWC Dateien aus GEORG heraus sind folgende Einstellung in den Programmparametern vorzunehmen.

## <span id="page-4-1"></span>**2.1 Zuweisen von GWC-Export-Status**

**Unter** 

#### **Weltkugel > Programmparameter > Adressverwaltung > Grundeinstellungen > Reiter: Status**

kann jedem Ihrer Auftragsbeteiligten Status ein so genannter GWC-Export-Status zugewiesen werden.

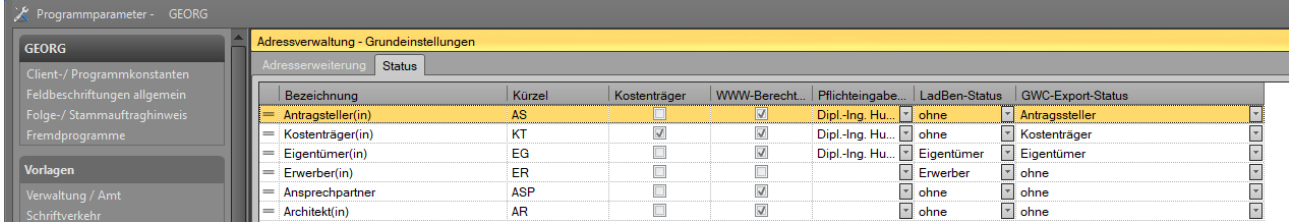

Damit wird definiert, mit welchem Status ein Beteiligter im GEORG (z.B. Antragsteller) in der GWC Datei an das Amt übergeben werden soll (z.B. Kostenträger).

Es stehen folgende GWC-Export-Status zur Verfügung

#### **Antragsteller / Eigentümer / Fortführungsmitteilung / Kostenträger / Notar / sonst. Bet.**

Führen Sie diese Zuweisung für alle Status, durch die an das Amt übergeben werden sollen.

### <span id="page-4-2"></span>**2.2 Einrichten der DokEx-Ordner**

Auf Seite der Vermessungsstelle werden Dokumente die als GWC Datei übertragen werden sollen in einen Ordner des DokEx gesammelt (z.B. \zum Amt). Dieser Ordner sollte automatisch bei der Auftragsanlage durch GEORG über die so genannte UV-Datei erstellt werden.

Bei Teilungsvermessungen können nach der Übernahme Dokumente vom Amt an die Vermessungsstelle zurück geliefert werden (z.B. Flurstücksnachweis, Fortführungsergebnis,

…). Bei dieser Auftragsart sollte für diese Dateien ebenfalls ein Ordner im DokEx erstellt werden (z.B. \vom Amt).

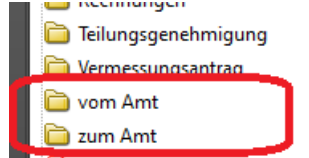

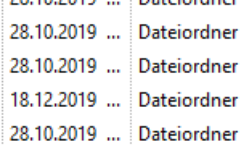

Weitere Informationen zur Einrichtung von UV.TXT Dateien (#3 / #6) finden Sie im [GEORG-](https://www.geosoft.de/downloads/georg/dateien/handbuecher/georg-handbuch-anwendung.pdf)[Anwendungshandbuch.](https://www.geosoft.de/downloads/georg/dateien/handbuecher/georg-handbuch-anwendung.pdf)

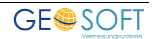

#### <span id="page-5-0"></span>**2.3 Einstellen der ÖbVI Kennung**

Mit der Erstellung eines GWC Datei wird die Kennung des zuständigen ÖbVI übertragen.

Zur Einstellung starten Sie den GEORG-Creator Dialog über das entsprechende Ikon.

Diese Kennung kann wahlweise aus der Liste der Global-Variablen oder aus einem Kürzel-Feld der Vermessungsstelle gelesen werden.

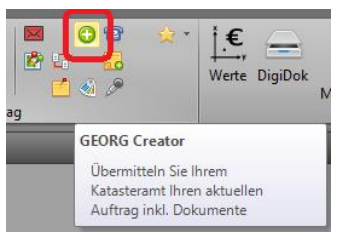

Falls beim ersten Start des Creator-Programm die Kennung nicht vorliegen sollte wird diese einmalig abgefragt und als Global-Variable namens **globalzulassungsnummer** im System eingetragen.

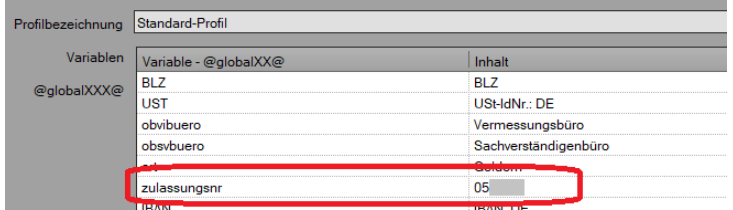

Bei Bedarf finden Sie diese Einstellung unter

**Weltkugel > Programmparameter > Vorlagen > Globalvariablen**.

Alternativ zur Global-Variable kann GEORG die ÖbVI-Kennung auch aus dem Kürzel der Vermessungsstelle übernehmen. Gehen Sie zur Einstellung wie folgt vor:

- Starten Sie das GEORG-Creator Programm über das oben genannte Ikon
- Wählen Sie im folgenden Dialog **Creator-Datei konfigurieren**
- Wählen Sie im Feld Zulassungsnummer, ob diese Nummer aus…

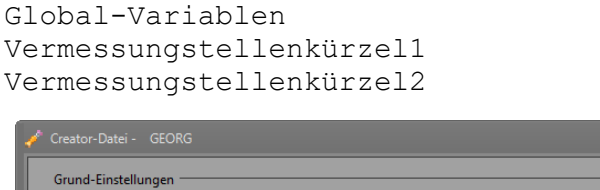

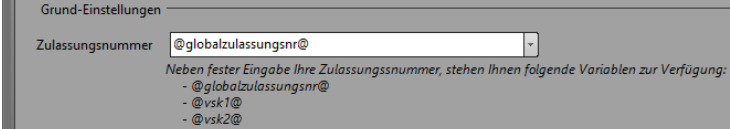

- Speichern Sie diese Einstellung und schließen das Fenster
- Starten Sie

**Weltkugel > Programmparameter > Auftragsverwaltung/Grundeinstellungen > Reiter:Vermessungsstellen**

Tragen Sie in dem Feld zuvor gewähltem Feld (Kürzel | 1 / 2) Ihre ÖbVI-Kennung 6-stellig (also 051234) ein.

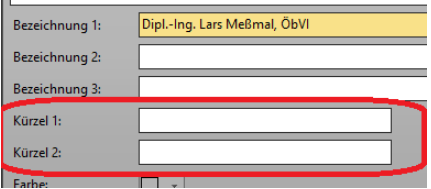

Bei Sozietäten ist bei den einzelnen Vermessungsstellen die jeweilige Kennung einzutragen!

## <span id="page-6-0"></span>**2.4 weitere Einstellungen**

Neben der erwähnten Möglichkeit zur Einstellung des Ursprungs der ÖbVI-Kennung finden Sie im Dialog Creator-Datei konfigurieren Einstellmöglichkeiten welche Informationen der Adresse an das Amt übertragen werden sollen.

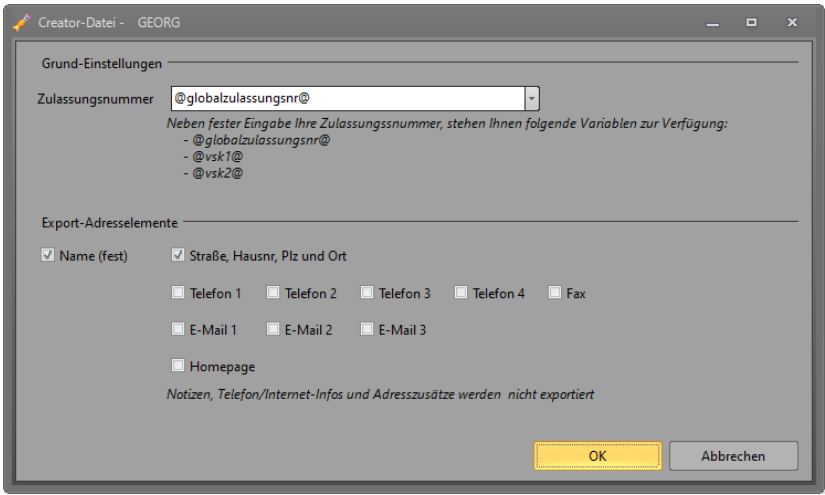

Setzen Sie in diesem Dialog Haken für Adressinformationen, die Sie an das Amt mit der GWC Datei übertragen möchten.

## <span id="page-6-1"></span>**2.5 Laden der Email-Vorlage zur Übermittlung der GWC Datei**

Für die Übermittlung der GWC Datei an das Amt stellen wir über den Datenaustauch eine Email-Vorlage bereit, die Sie nach Ihren Wünschen anpassen können.

Sie laden diese Vorlage über

- **Weltkugel > Datenaustausch > Textvorlagen > WWW-Button**
- Wählen Sie in der rechts Liste die Vorlage **GWC\_Datei übermitteln**
- Kopieren Sie diese Liste mit Hilfe des **<** Button in Ihre Datenbank

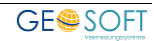

# <span id="page-7-0"></span>**3.GWC Export der Vermessungsstelle**

Nachdem die obigen Einstellung vorgenommen wurden, können Aufträge per GWC Datei an das zuständige Amt übertragen werden.

Gehen Sie dazu wie folgt vor:

- Speichern Sie dazu die benötigten Dateien in dem jeweiligen Auftrag im DokEx unter dem Ordner **\zum Amt**
- Erfassen Sie im GEORG Auftrag Ihre Auftragsbeteiligte mit den jeweiligen Status
- Klicken Sie auf der GEORG Stammdatenseite auf den Creator Button

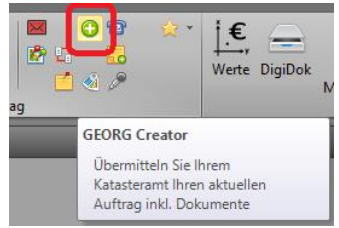

In dem folgenden Dialog wird der zuständige ÖbVI und die Auftragsbeteilgten mit dem Export-Status angezeigt

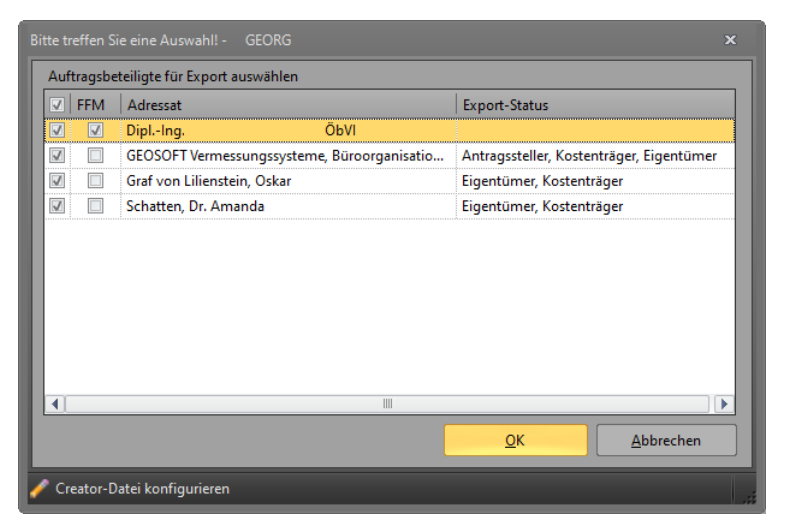

In der Spalte FFM kann angehakt werden welcher Beteiligte die Fortführungsmitteilung vom Amt erhalten soll.

- Mit OK werden die gewählten Auftragsbeteiligten mit Status und allen Dokumenten des DokEx Ordners **\zum Amt** gepackt, verschlüsselt und als

#### **<ÖbVI-Kennung>\_<Auftragsnummer>.GWC**

im DokEx gespeichert.

- Wählen Sie diese Datei in der Liste der Dokument im DokEx, klicken auf den **senden** Button und wählen in der Liste der Textvorlagen die HTML-Email Vorlage **GWC-Datei übermitteln**

Damit wurde die GWC Datei erstellt und das die hinterlegte Email Adresse des zuständigen Amtes übermittelt.

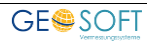

# <span id="page-8-0"></span>**4.Vorbereitende Arbeiten im Amt-GEORG**

Für die reibungslosen Import von GWC Dateien in GEORG sind im Amt folgende Einstellungen in den Programmparametern vorzunehmen.

## <span id="page-8-1"></span>**4.1 Zuweisen von GWC-Export-Status**

**Unter** 

#### **Weltkugel > Programmparameter > Adressverwaltung > Grundeinstellungen > Reiter: Status**

kann jedem Ihrer Auftragsbeteiligten Status ein so genannter **GWC-Import-Status** zugewiesen werden.

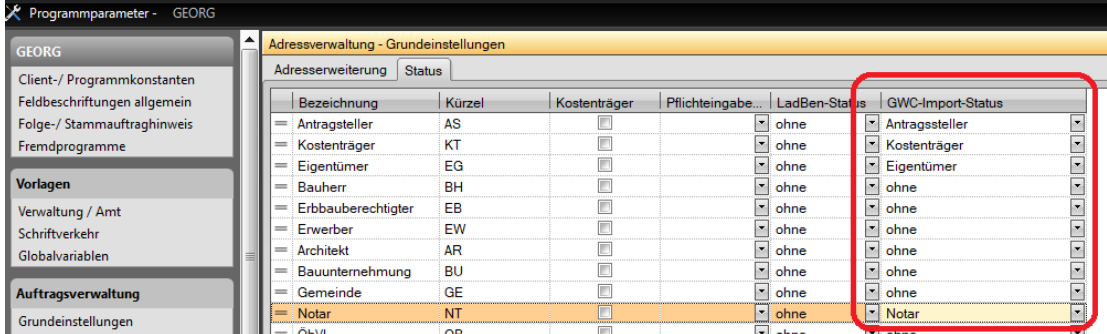

Damit wird definiert wie die einzelnen GWC-Status

#### **Antragsteller / Eigentümer / Fortführungsmitteilung / Kostenträger / Notar / sonst. Bet.**

Den Beteiligten im GEORG des Amtes zugewiesen werden.

### <span id="page-8-2"></span>**4.2 Einrichten der DokEx-Ordner**

Mit der GWC Datei übermittelt die Vermessungsstelle u.A. Dokumente und NAS-Daten an das Amt. Beim Import werden diese automatisch in den DokEx Ordner (\vom ÖbVI) gespeichert.

Gleichzeitig erfolgt die Anlage eines Ordners (\zum ÖbVI) in dem z.B. ein Flurstücksnachweis, usw. gespeichert werden können.

Die Anlage und Benennung dieser Ordner erfolgt auf Basis der so genannten UV-Datei(en)

Weitere Informationen zur Einrichtung von UV.TXT Dateien (#3 / #6 / #7) finden Sie im [GEORG-Anwendungshandbuch](https://www.geosoft.de/downloads/georg/dateien/handbuecher/georg-handbuch-anwendung.pdf)

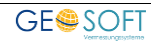

## <span id="page-9-0"></span>**4.3 Einstellen der ÖbVI Kennung**

Mit der GWC Datei wird die ÖbVI-Kennung zum Amt übermittelt. GEORG im Amt sucht diese Kennung in einem Kürzelfeld der Adressen und weist diese Adresse mit dem Auftragsbeteiligten Status "ÖbVI" dem neuen Auftrag zu.

Da hier eine ähnliche Technik wie bei der Abrufregistrierung verwendet wird, finden Sie die Einstellung des untersuchten Adress-Kürzelfeld unter

#### **Weltkugel > Programmparameter > Amtsoptionen > Riss Log-Import**

als Schalter

#### **in welchem Feld der Adressverwaltung werden Login-Informationen gespeichert**

Stellen Sie sicher, dass für alle Vermessungsstellen in Ihrer Adressverwaltung ein aktueller Adressdatensatz inklusive der ÖbVI-Kennung (051234) in dem oben beschriebenen Feld eingetragen wurde!

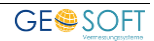

# <span id="page-10-0"></span>**5.Einlesen von GWC Dateien im Amt**

Nachdem die Vermessungstelle eine GWC Datei per EMail ins Amt geliefert hat, bestehen dort verschiedene Möglichkeiten diese Dateien im GEORG System des Amtes einzulesen.

## <span id="page-10-1"></span>**5.1 Auftrag per Drag & Drop anlegen**

Ziehen Sie die gespeicherte GWC Datei per Drag & Drop auf den **Auftrag Neu** Button.

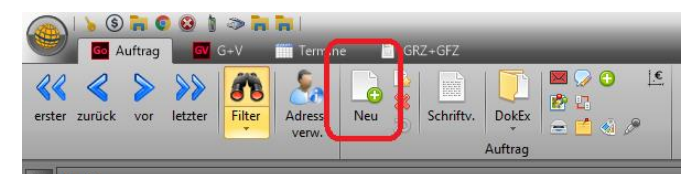

Es folgt der Dialog Creator anlegen mit der Abfrage der Vermessungsstelle / Antragsart und Antragsnummer.

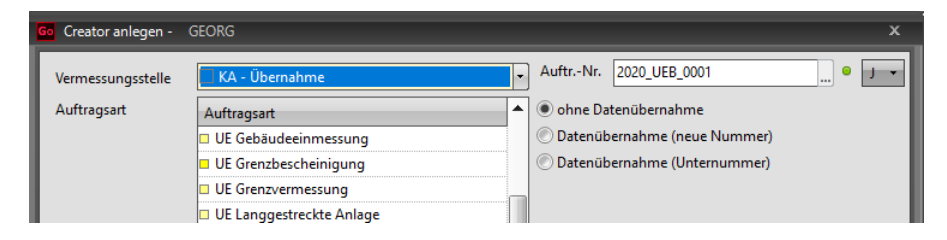

Danach werden die in der GWC-Datei enthaltenen Auftragsbeteiligten mit den Status (über die Kreuztabelle unter STRG P) im Amts GEORG zur Auswahl aufgelistet.

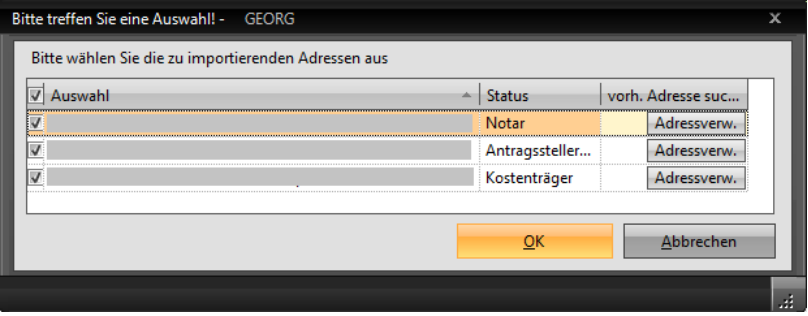

Wir hier ohne weitere Eingaben OK geklickt werden die Adressen in die GEORG Adressdatenbank des Amtes gespeichert!

GEORG verwendet dabei eine vorhandene Adresse der Datenbank, wenn …

- bei natürlichen Personen **Vorname**, **Nachname**, **Straße** und **Ort** übereinstimmt
- bei juristischen Personen **Name1**, **Straße** und **Ort** übereinstimmt

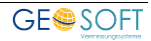

Falls ein händischer Abgleich der gelieferten Adressen mit der Datenbank gewünscht ist, kann über den Button **Adressverw**. ein Dialog zur Suche innerhalb der Adressverwaltung aufgerufen werden.

In diesem Dialog kann jede gelieferte Adresse nach verschiedenen Parametern in der GEORG Adressdatenbank gesucht werden.

Mit **OK** wird die in der Liste dargestellte Adresse verwendet und in dem neuen Auftrag als Auftragsbeteiligter ergänzt.

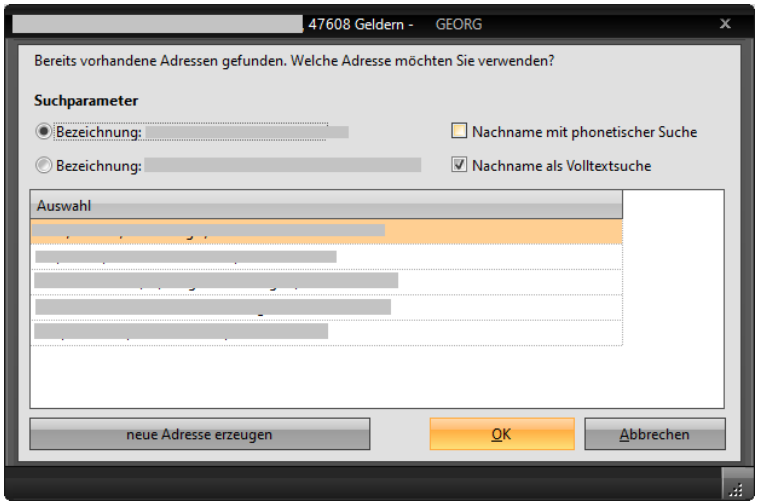

Alternativ kann mit **neue Adresse anlegen** die per GWC gelieferte Adresse als neue Adresse in die GEORG Adressdatenbank neu angelegt werden.

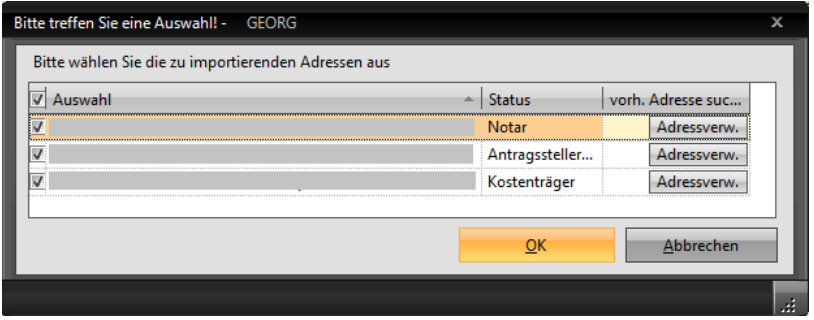

Nachdem die gewünschten Beteiligten gewählt und der Dialog mit **OK** bestätigt wurde wird ein neuer Antrag im GEORG anlegt.

Die Beteiligten werden gespeichert und die in der GWC Datei gelieferten Dateien der Vermessungsstelle im DokEx im Ordner (\vom ÖbVI) gespeichert.

Der ÖbVI wird automatisch als erster Auftragsbeteiligter im neuen Antrag angelegt!

*Hinweis!*

Falls die Übernahme, der per GWC Datei gelieferten Adressen nicht gewünscht ist, kann der Import über den Schalter

#### **CreatorBeteiligteImportieren=0**

In der Parameterdatei **\Georg.Net\Daten\INI\GEORGNET.INI** deaktiviert werden!

Bitte beachten Sie, dass nach Eintrag dieses Schalters das Programm/ der Dienst **GEORG RS** am Server und am Client GEORG neu zu starten ist!

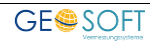

### <span id="page-12-0"></span>**5.2 Auftragsbeteilgte per Drag & Drop anlegen**

Alternativ zu der zuvor beschriebenen Aktion zur Anlage neuer Aufträge besteht die Möglichkeit die GWC Datei per Drag & Drop auf den Bereich **Auftragsbeteiligte** eines vorhandenen Antrages zu ziehen.

Die folgenden Dialog entsprechen denen wie zuvor beschrieben mit dem Unterschied, dass ausschließlich die gewählten Beteiligten in einen vorhanden Antrag übernommen werden!

#### <span id="page-12-1"></span>**5.3 Dokumente der GWC per Drag & Drop speichern**

Alternativ zu der zuvor beschriebenen Aktion zur Anlage neuer Aufträge besteht die Möglichkeit die GWC Datei per Drag & Drop auf den Bereich des **Dokument-Explorer** eines vorhandenen Antrages zu ziehen.

Bei diesem Vorgehen werden ausschließlich die in der GWC Datei gespeicherten Dokumente in den aktuellen GEORG Antrag in den Ordner (\vom ÖbVI) gespeichert.

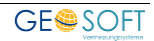

# <span id="page-13-0"></span>**6.GWC Export im Amt**

Das GWC Konzept sieht vor, dass nicht nur die Vermessungsstelle Adressen und digitale Messergebnisse an das Amt liefert, sondern auch, dass Ergebnisse und Protokolle an die Vermessungsstelle zurück geliefert werden können.

Dazu werden im DokEx des Antrages im Amt relevante Dateien im Ordner (\zum ÖbVI) gesammelt.

#### <span id="page-13-1"></span>**6.1 Fortführungsmitteilung im Amt abrufen und im DokEx speichern**

Bei Anträge für Übernahmen bei denen neue Flurstücksnummern entstehen (z.B. Teilungen, Sonderungen, Verschmelzungen) besteht die Möglichkeit, dass GEORG die so genannte Fortführungsnachweis Datei aus dem ALKIS System importiert und im DokEx in einem Ordner (siehe UV.TXT / #7 Ordner) speichert.

Klicken Sie für den Import nach Abschluß der ALKIS Fortführung auf den Button **FFP+FFN importieren** im Bereich der Reiterkarte **Flurstücke**.

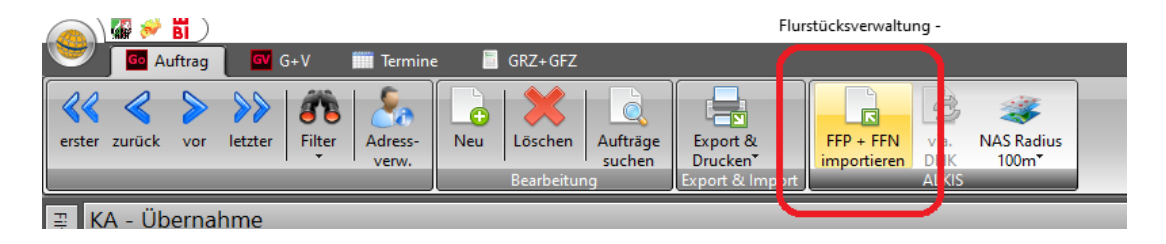

*Hinweis*

Die Einstellung des Pfades zur Fortführungsnachweisdatei finden Sie im GEORG unter:

#### **Weltkugel > Programmparameter > Amtsoptionen > ALKIS-Meilensteinaustausch**

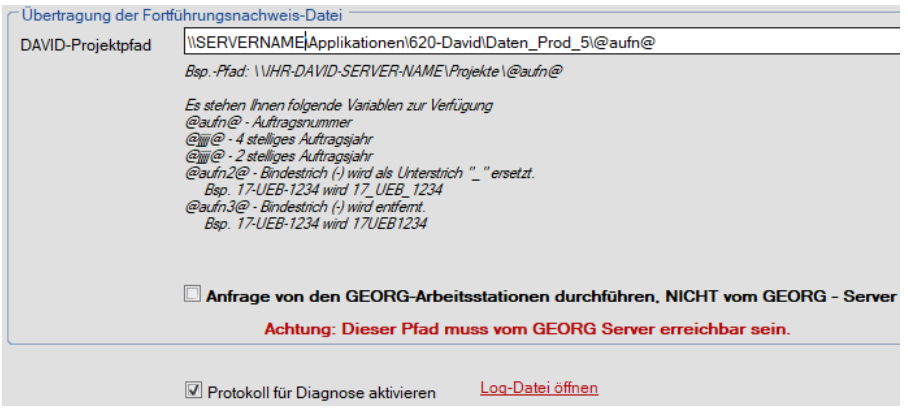

#### <span id="page-13-2"></span>**6.2 Weitere Dateien in den DokEx speichern**

Weitere Dateien wie ein Nachweis der Fortführung als PDF Datei oder eine Flurkarte können per Drag&Drop in den den DokEx (Ordner \zum ÖbVI) kopiert werden.

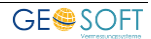

## <span id="page-14-0"></span>**6.3 GWC Export im Amt**

Nachdem alle benötigen Dateien zusammengetragen und im Ordner (\zum ÖbVI) des DokEx gespeichert wurden, erfolgt die Ausgabe der Datei im GWC Format.

Klicken Sie dazu einfach auf der GEORG Stammdatenseite auf den **Creator** Button.

Es folgt die Anfrage der Auftragsbeteiligten und anschließend die Speicherung der GWC Datei in den DokEx Ordner (\zum ÖbVI).

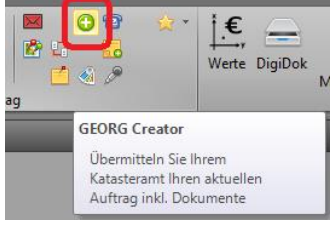

Wie unter 3.) beschrieben ist diese Datei anschließend als Email Anhang an den ÖbVI zu versenden.

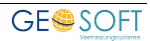

# <span id="page-15-0"></span>**7.Einlesen von GWC Dateien beim ÖbVI**

Nachdem die EMail mit den angehängten GWC Datei in der Vermessungsstelle eingegangen ist, kann die GWC Datei per Drag & Drop in den DokEx gezogen werden.

GEORG erkennt nun das GWC Format und entpackt den Dateiinhalt in den DokEx Ordner (\vom Amt).

Eine in der GWC Datei enthaltene Fortführungsnachweis XML Datei wird dabei automatisch entpackt, so dass die Fortführung des/ der Altflurstücke im GEORG der Vermessungsstelle ebenfalls angezeigt wird.

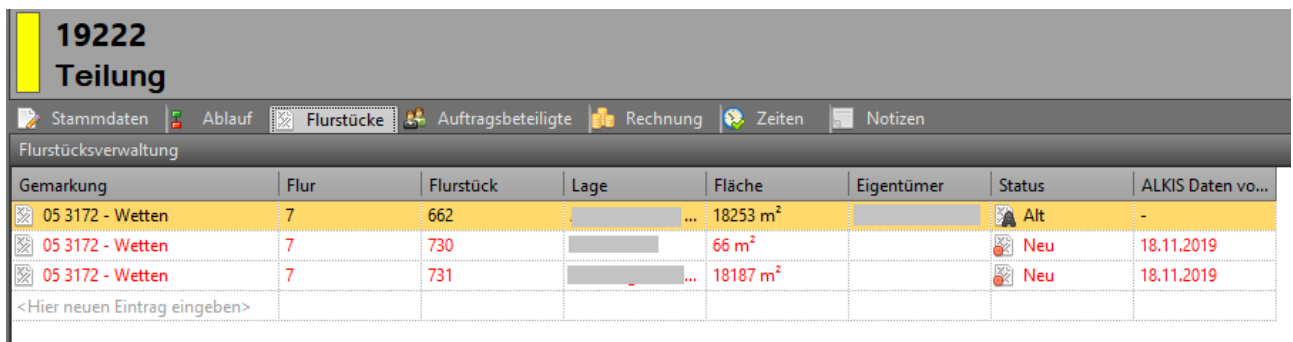

In diesem Beispiel wurde das Altflurstück 662 geteilt und die entstandenen Neu Flurstücke 760, 731 werden durch den Import der GWC Datei mit Flächenangabe eingelesen.

Auf Basis dieser Fortführung kann die Teilung nach der Kostenordnung NRW2020 größtenteils automatisiert angerechnet werden!

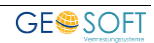

# <span id="page-16-0"></span>**8. Bei weiteren Fragen...**

... können Sie sich gerne zu den gewohnten Hotline Zeiten direkt bei uns melden.

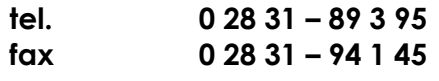

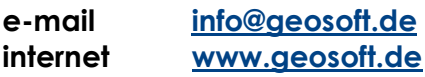

Unsere Hotline Zeiten sind...

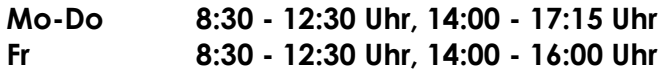

Letzte Änderung: 16.01.2020 Dateiname: Handbuch-Abrufregistrierung.docx

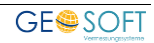